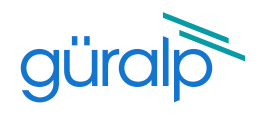

Firmware Ver LAN Address

 $(10.10.0.33)$ 

**AT EN CHARLES** 

# Fortimus QUICK-START GUIDE

# Connect to the Fortimus

Connect all the hardware using the cables supplied and when the LCD screen shows the main menu, use any of the methods below to find out what is the Fortimus **I.P. address**:

> b) Discovery software Download Discovery software at

> > System

 $8x$ 

O O Fortimus FMUS-DE5B 2.0-8219

IP address: 10.10.0.33 Hostname: FMUS-DE58

discovery.shtml

seismic data.

**Guide Viene** 

**Billion** 

**DATA** 

Status

https://www.guralp.com/sw/download-

and install it. When Discovery is running, click on "Scan Locally" button to show the Fortimus on the main window. The I.P. address shows under "LAN Address" column as below:

Right-click on the Fortimus in Discovery and select "Live View" -> "GDI" to view real-time

to A. R. Low by the lowest substant

Name

### a) LCD touch screen

In the main menu select "status". the "status" page shows information about the Fortimus I.P. address as below:

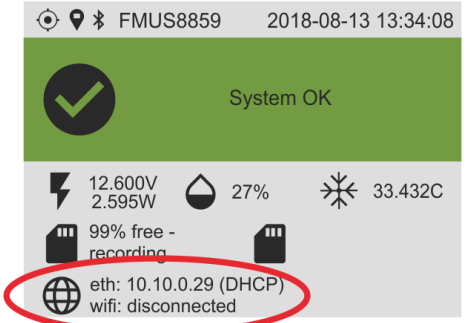

In the main menu select "settings" -> "network" -> "DHCP"/"static" to edit the IP address of the Fortimus.

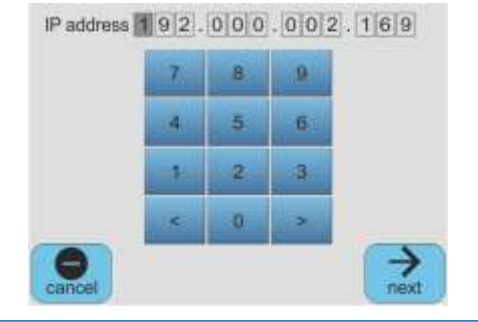

## c) GuVu app

Install the GüVü app for Android and iOS, launch it and press Bluetooth icon  $\Box$  on top right, select the appropriate device from the list based on serial number.

Once the status page appears, press the menu icon  $\blacksquare$  and select "Show status view" option. Scrolling down the page, the network settings becomes visible, including the Fortimus I.P. address.

Press the menu icon **a** and select "Device control", enter the security PIN "0000" and select "Change station settings". Enable/disable DHCP and edit the Fortimus IP address in the Network section.

#### Netmask: 255.255.0.0 Gateway: 10.10.255.1 DHCP is ON FMUS-DE5B (SPRT-FMUS) - 10331 DG (SPRT-FMUS) -**System: Fortimus** (displaying instrument 1 of 1) Conn ected to **aŭralo FMUSDESB** HMUSDESE Network - DHCP **IP Address** 10.10.0.33 Netmask 255 255 0.0 Gateway 10.10.255.1

Default web interface login for instrument configuration: > normal access - username: **user**, password: **user**

> advanced access - username: **admin**, password: **admin**

For detailed information on usage, control & configuration of the Fortimus, read the user's manual at: http://www.guralp.com/documents/MAN-FOR-0002

Güralp Systems Limited Midas House Calleva Park Aldermaston Reading RG7 8EA United Kingdom

 $T +44 118 981 9056$ <br>F  $+44 118 981 9943$ 

- F +44 118 981 9943
- E sales@guralp.com